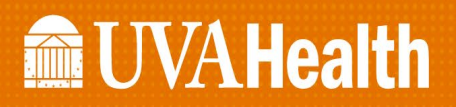

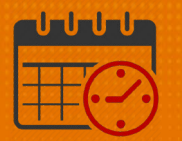

### UVA Staffing Worksheet complete W SC Report

Charge Nurses/Shift Managers typically utilize the UVA Staffing Worksheet Complete W SC to quickly view at a glance who is working today. This UVA Staffing Worksheet Complete W SC is the primary staffing report used across the inpatient units.

#### Accessing the Report

• To access the reports widget, navigate to the right side of the screen, click the left arrow to view the widgets listed under the globe in the related item pane.

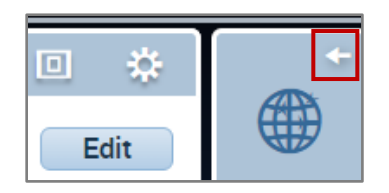

o Scroll down until you see the *Reports*, click *Reports* 

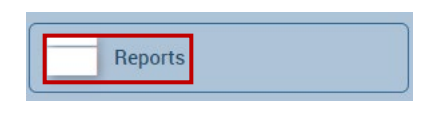

- o The default tab is the **SELECT REPORTS**
- o Locate the filters and Click + Scheduler to expand the filter
- o Scroll down until you see the *UVA Staffing Worksheet Complete W SC – 05/12/17*

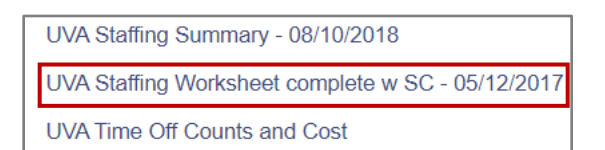

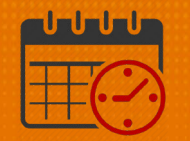

o Click on the report to select the reporting options

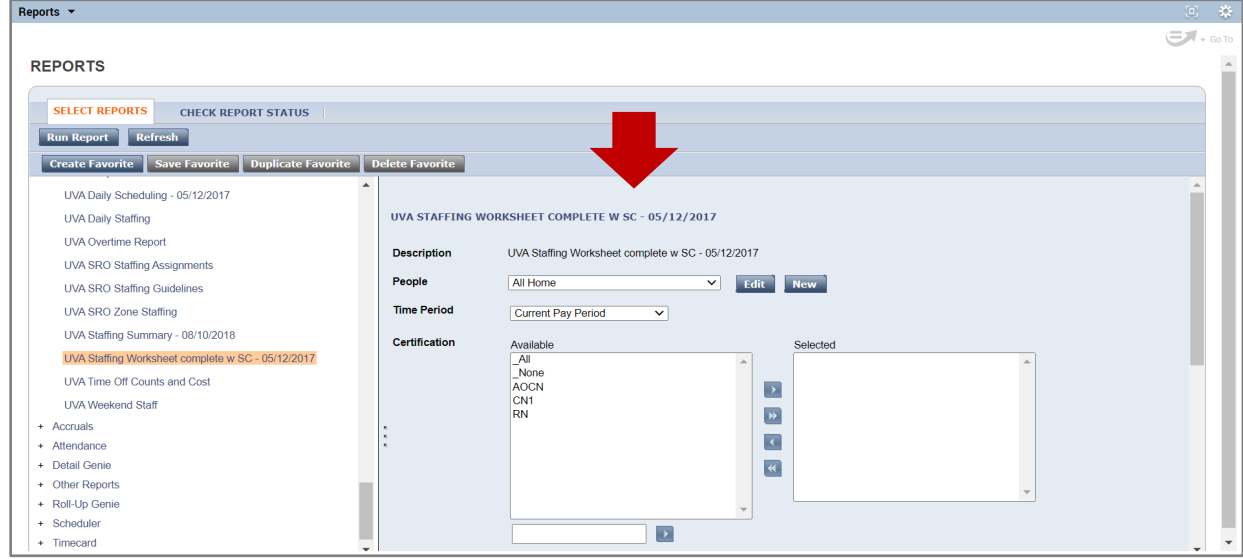

#### **Reporting Options:**

- o All Home is the default for *People but the hyperfind can be changed*
- o Current Pay Period is the default Time Period, change the time period to the appropriate day or date
	- **Today is typically used**

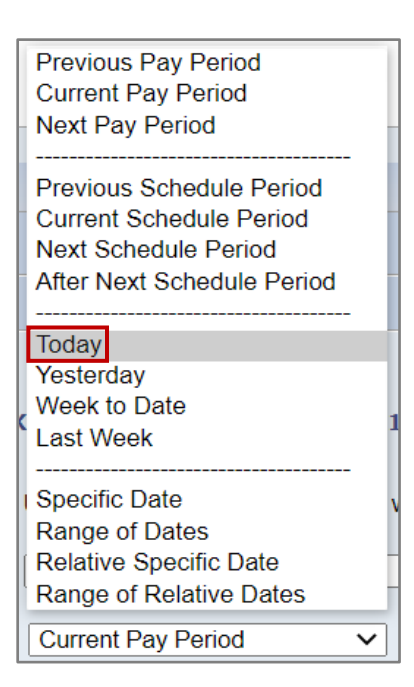

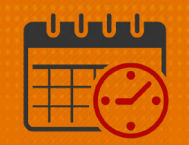

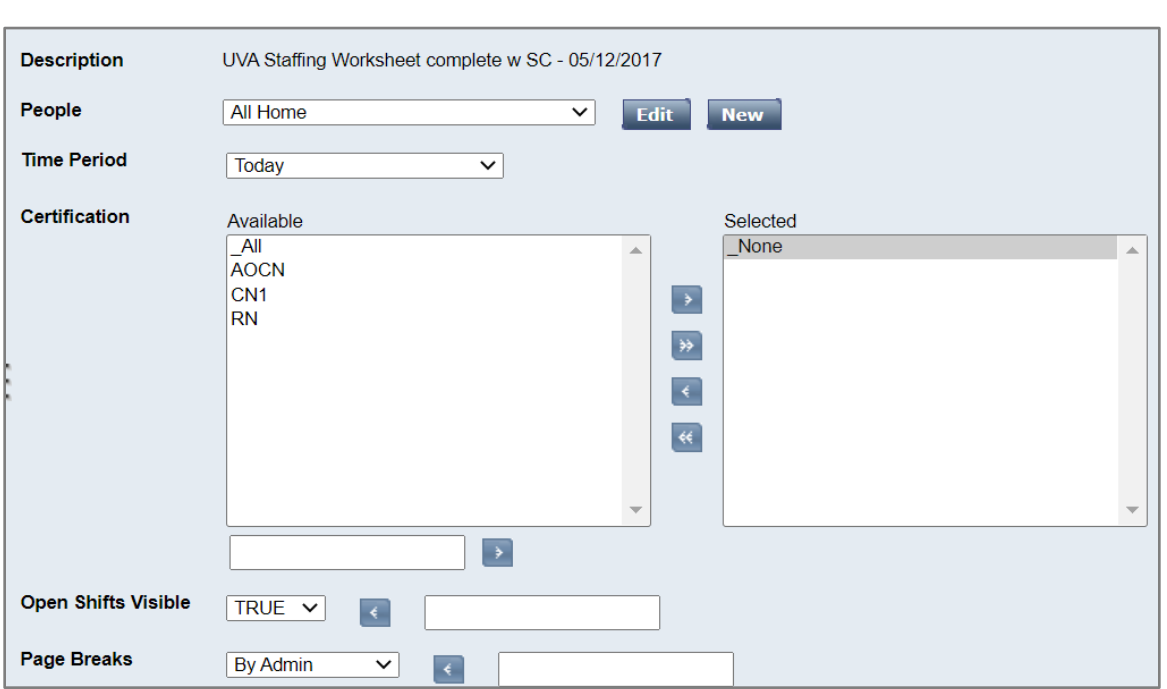

#### o Complete the following Fields (multiple screenshots)

- o Fill in *Time Period*
- o Select *\_None* in the C*ertifications* field
	- o Move \_None to the *Selected area by* clicking the
- o For *Open Shifts Visible,* select *TRUE* from the dropdown
- o Leave *Page Breaks* set at *By Admin*

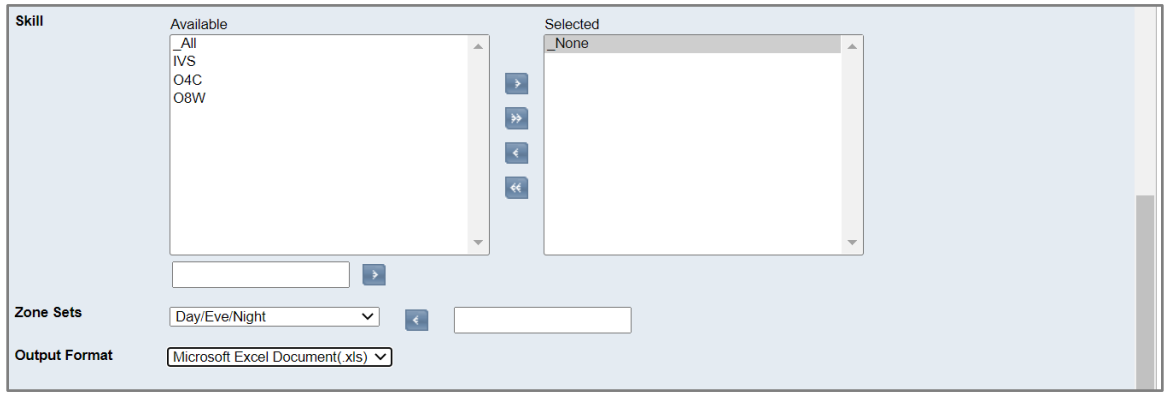

- o For *Skill* move *\_None to the selected area by selecting \_None then clicking*
- o For *Zone Sets,* select *Day/Eve/Night* from the dropdown

Rev. 3.12.21 Page | 3

# **ME UVAHealth**

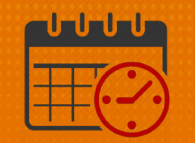

- o Select *Microsoft Excel Document(.xls)* for the *Output Format*
- o Scroll back to the top and select Create Favorite

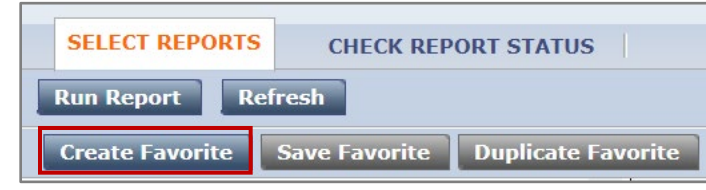

- o Information about the Favorite Report is needed
	- o Name the report so it is easily identifiable
	- o Add notes in the Author Remarks area to help remember who will be included in the report

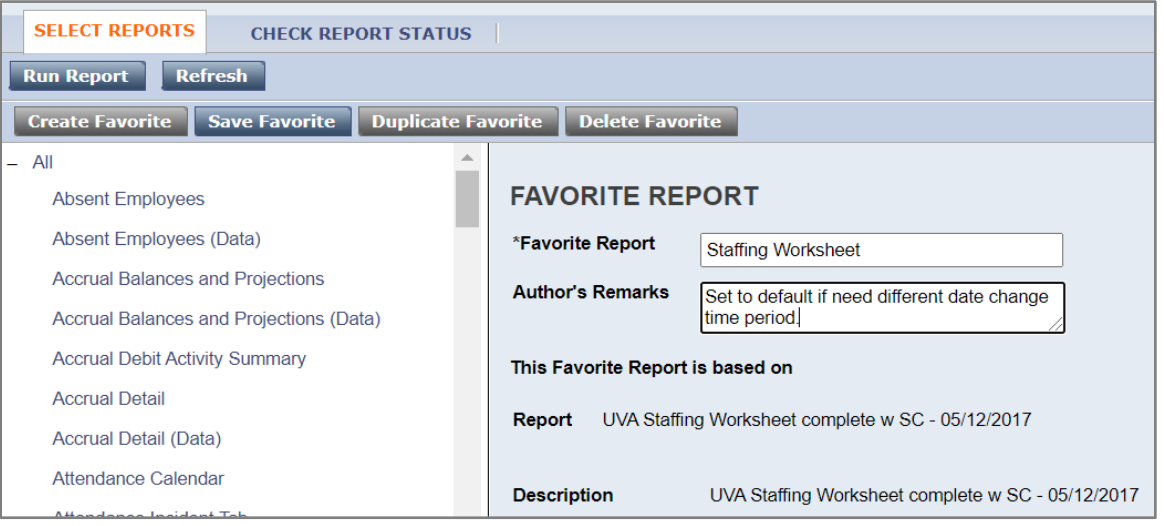

- o Reports included in the Favorite's filter are only available for the individual who created the report
- o The report will display under Favorite's
	- o Note the name of the report will display after expanding the favorite filter

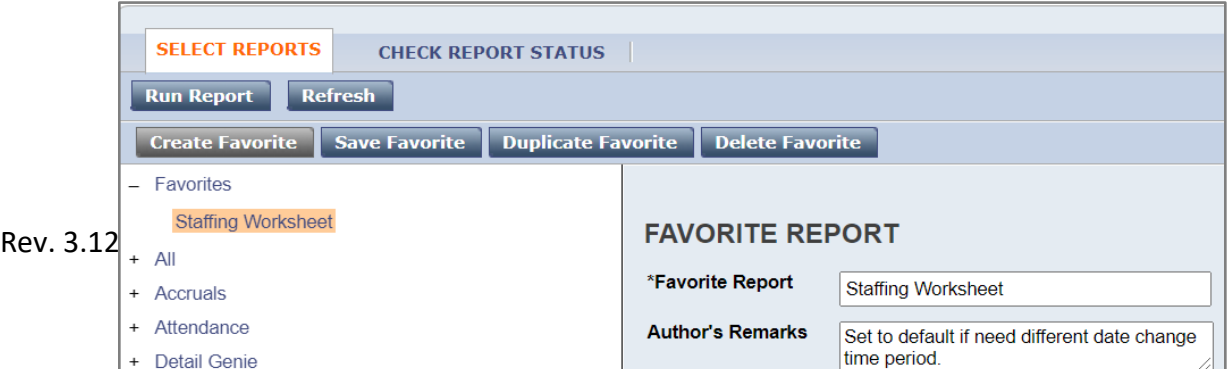

### **ME UVAHealth**

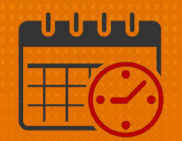

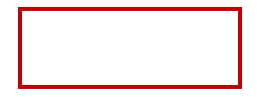

o After saving the report as a favorite, select Run Report

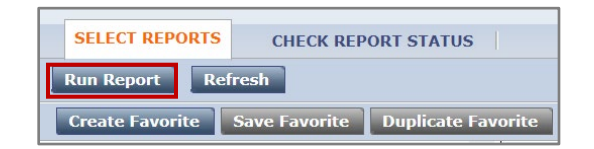

o Select the Check Report Status Tab

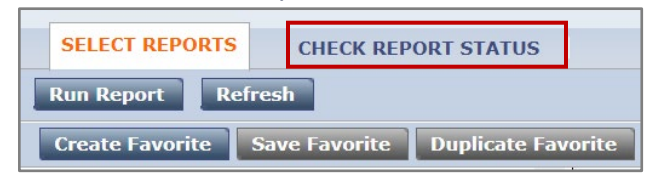

o The report will be listed with a status of waiting. Select Refresh Status to process the report. Refresh the report as needed until the status of complete displays. Once the report has a status of completed, double click on the report.

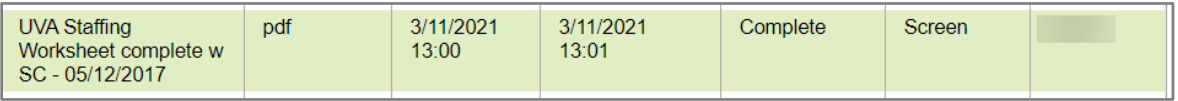

o Below is a small sample of the report

# **Manufall UVA Health**

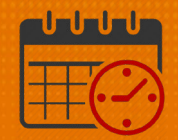

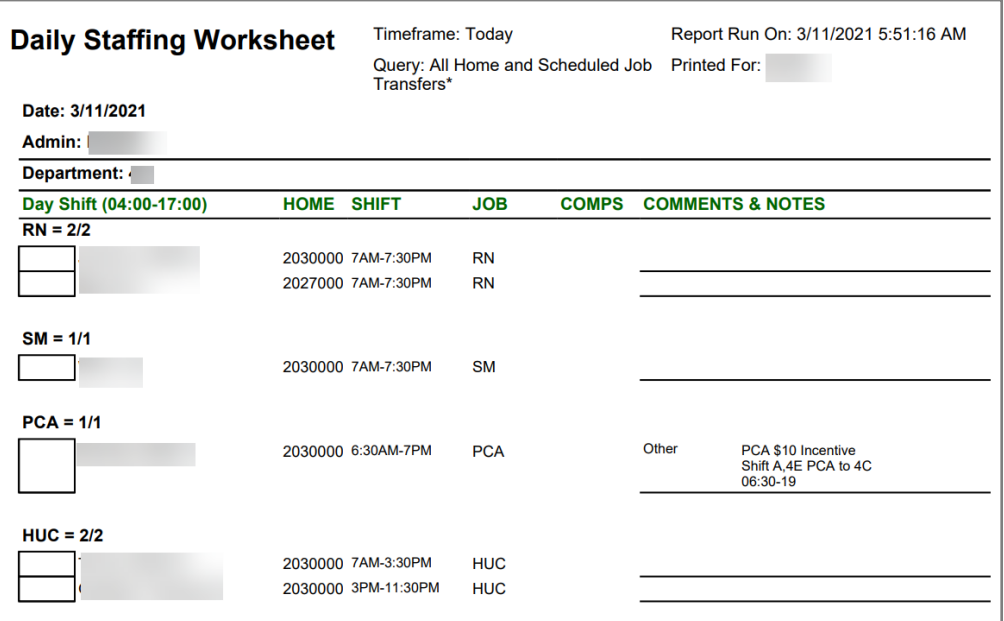

### Additional Questions?

- Call the Help Desk at 434-924-5334 *OR*
- Go to KNOWLEDGELINK and enter a ticket online

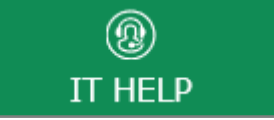

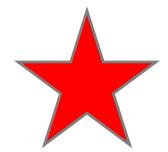

See job aid located on the *Kronos Welcome Page* titled: *Submit a Help Desk Ticket On-line*